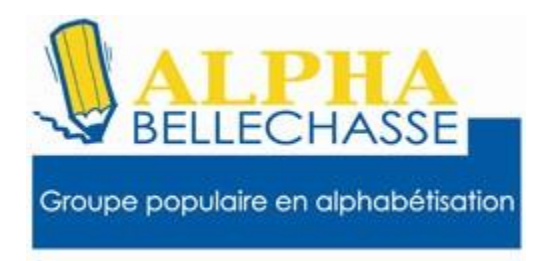

**Alpha Bellechasse 5 rue Morin St-Anselme Bellechasse 418-885-1587**

# **Comment payer une facture sur Accès D Desjardins.**

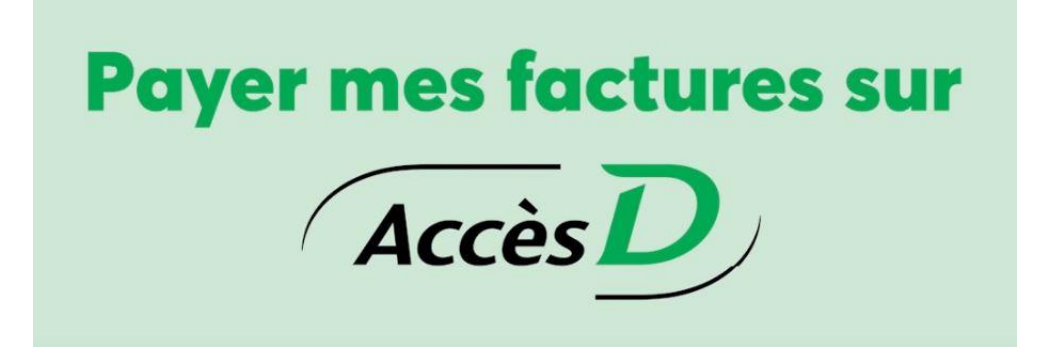

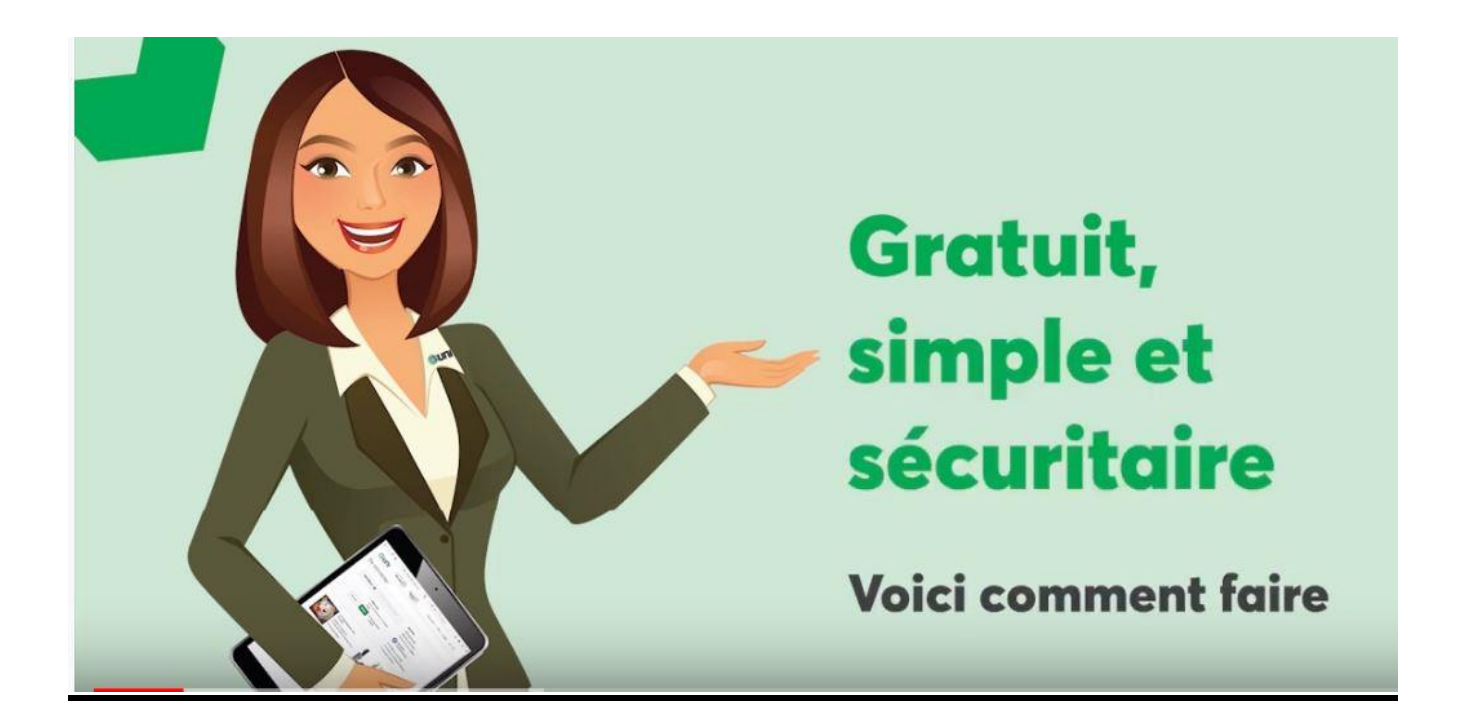

## **1- Aller sur Google et taper AccèsD**

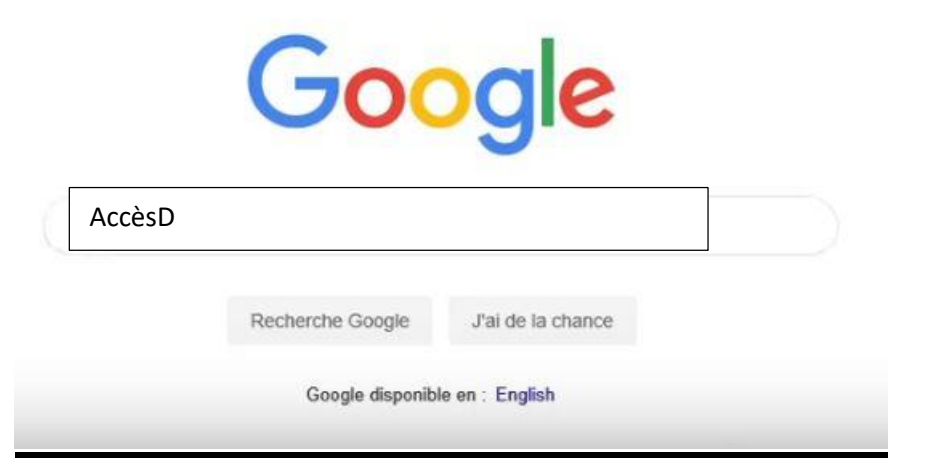

### **2- Faire un clic gauche avec le bouton de la souris**

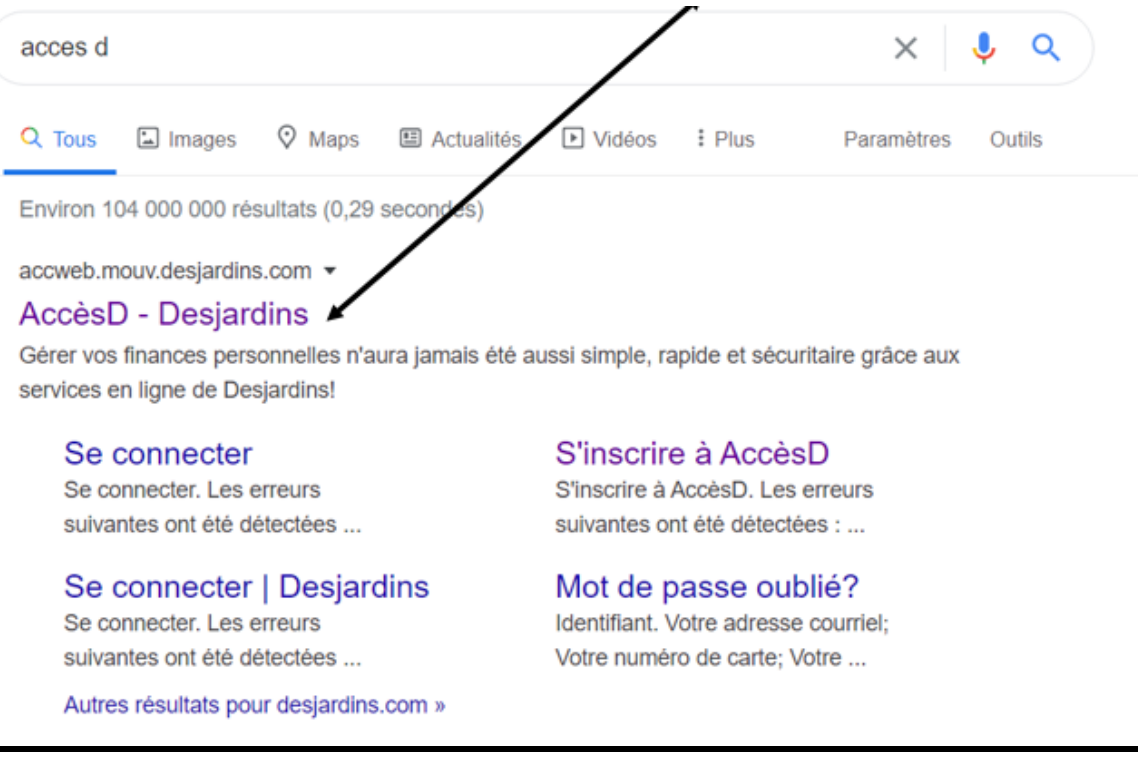

#### **3- Taper le numéro de la carte ou votre adresse de messagerie dans le rectangle de l'identifiant et appuyer sur entrer.**

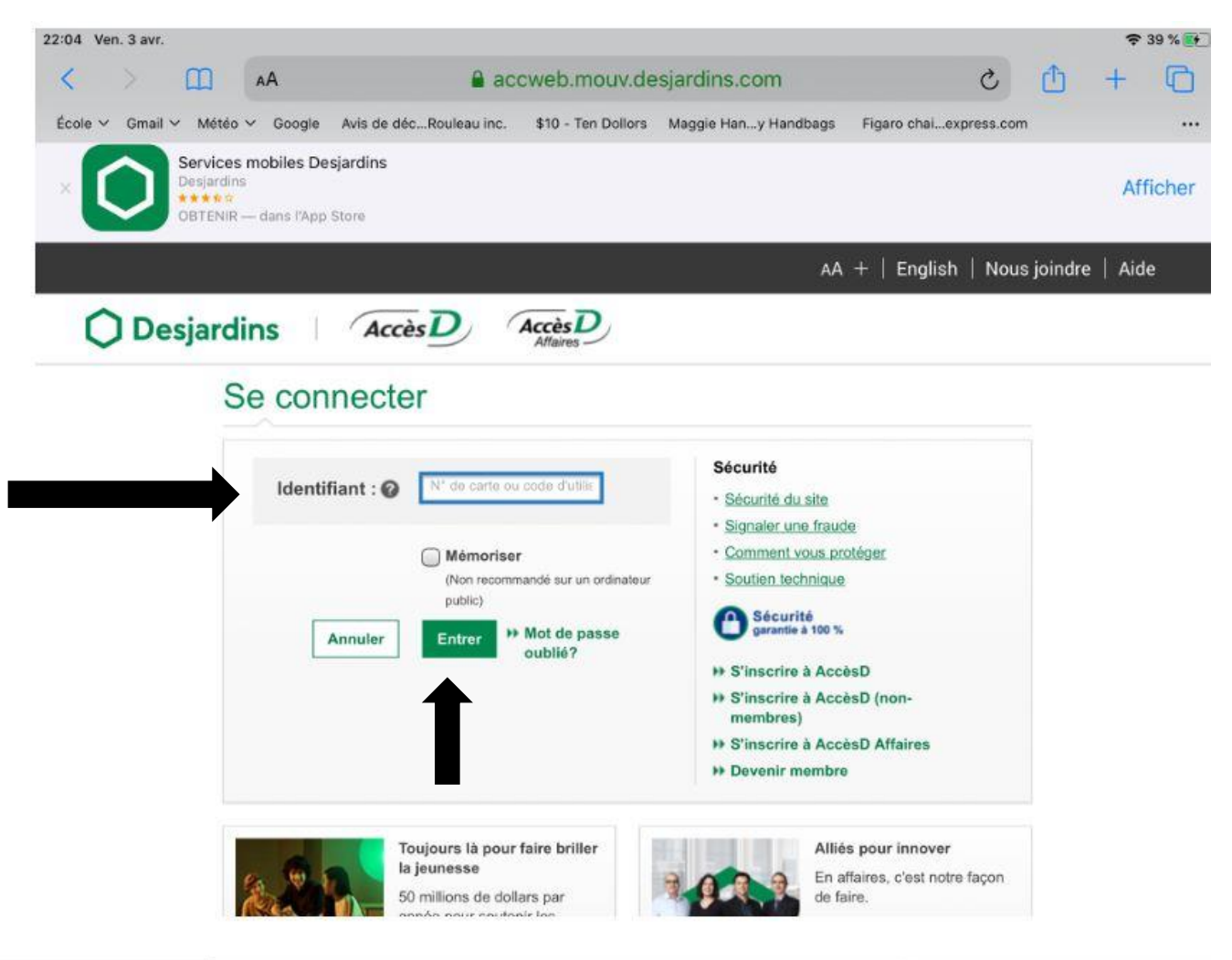

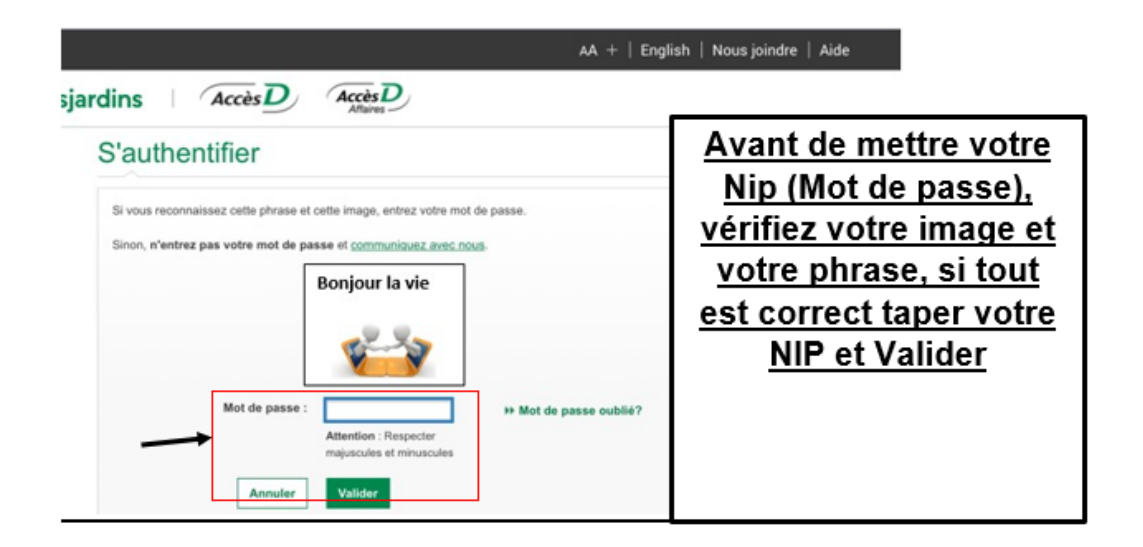

# **4- Parfait voici vous êtes entré, Faire un clic gauche sur payer**

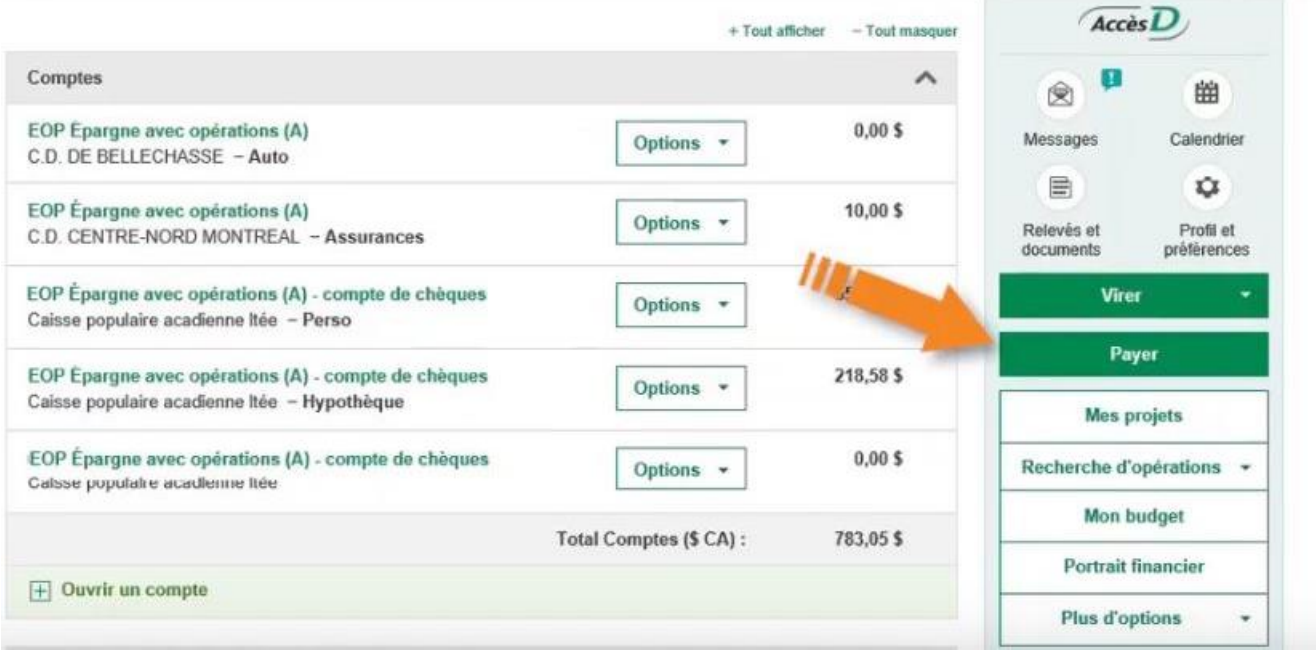

# **5-Faire un clic gauche sur l'onglet faire un paiement**

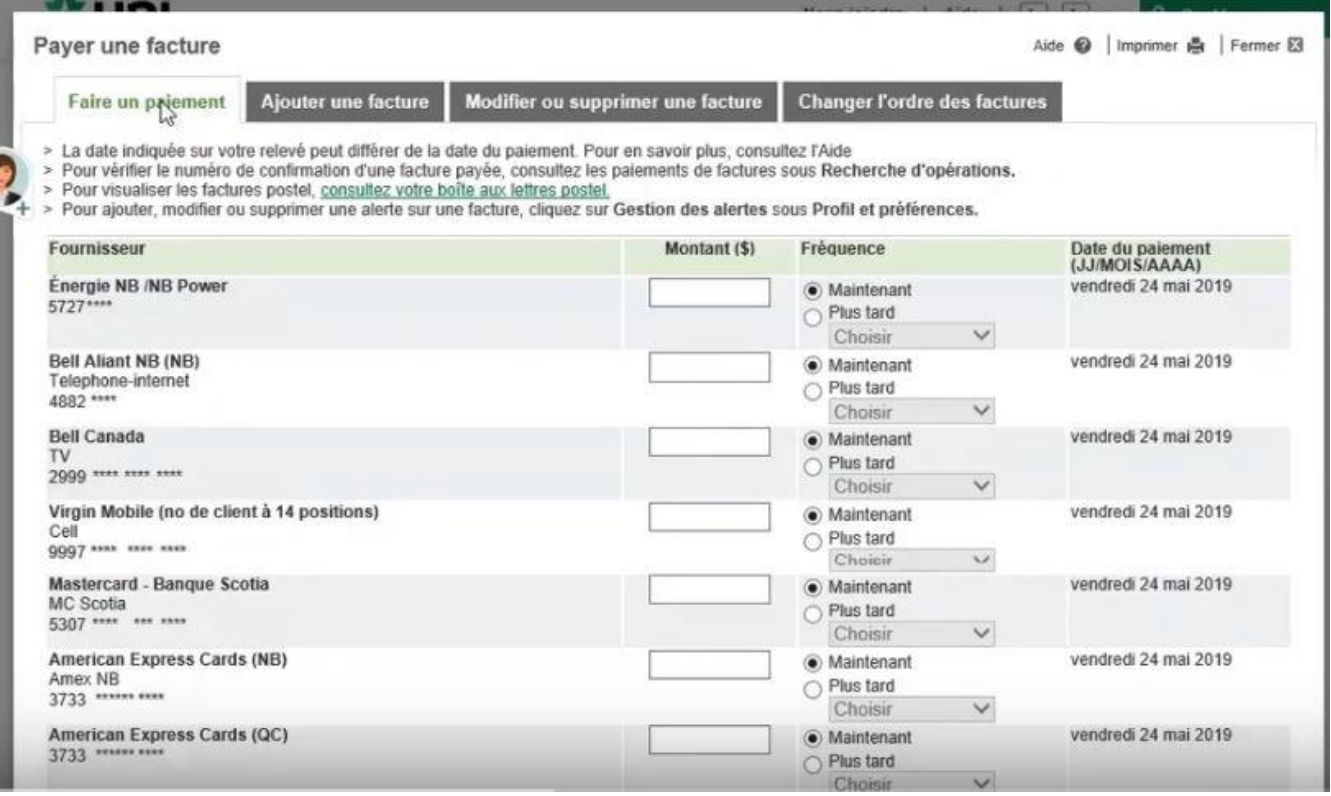

#### **6- Sur l'image il y a un paiement de facture de \$25. à faire maintenant et un autre de \$80. à faire plus tard il suffit de mettre le montant dans la bonne case par besoin de signe de dollars.**

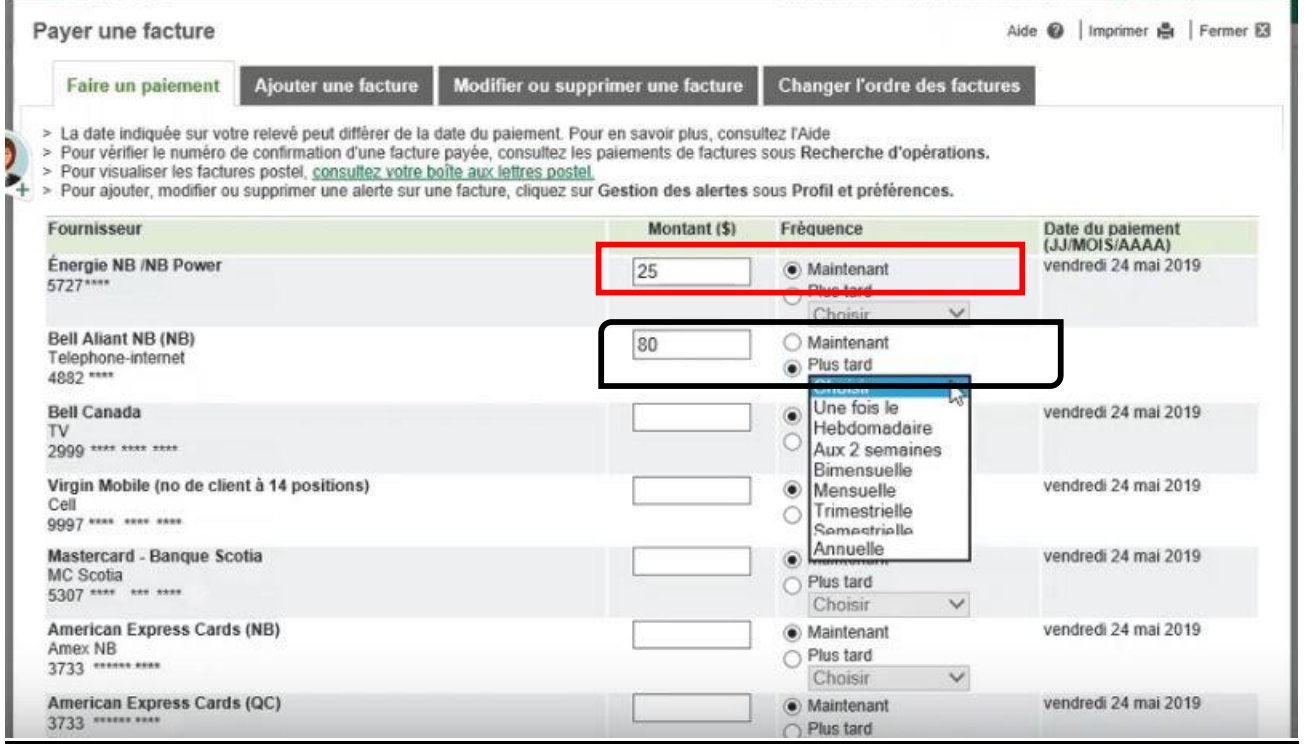

**Dans le premier rectangle en rouge le petit point noir est sur maintenant, tandis que dans le deuxième rectangle le petit point noir est sur plus tard et dans le menu déroulant on peut choisir :**

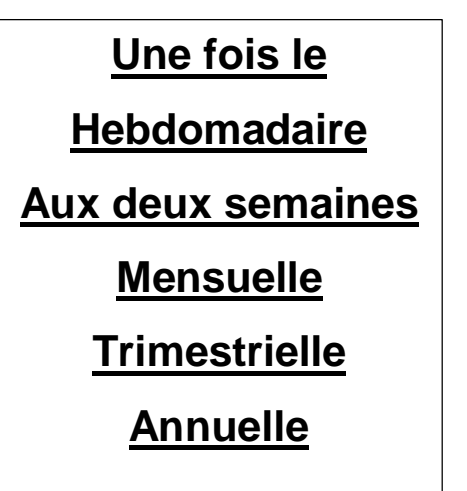

**En choisissant une fois le un petit calendrier apparaitra et vous choisirai la journée du paiement. Desjardins effectuera le paiement à la date choisie.**

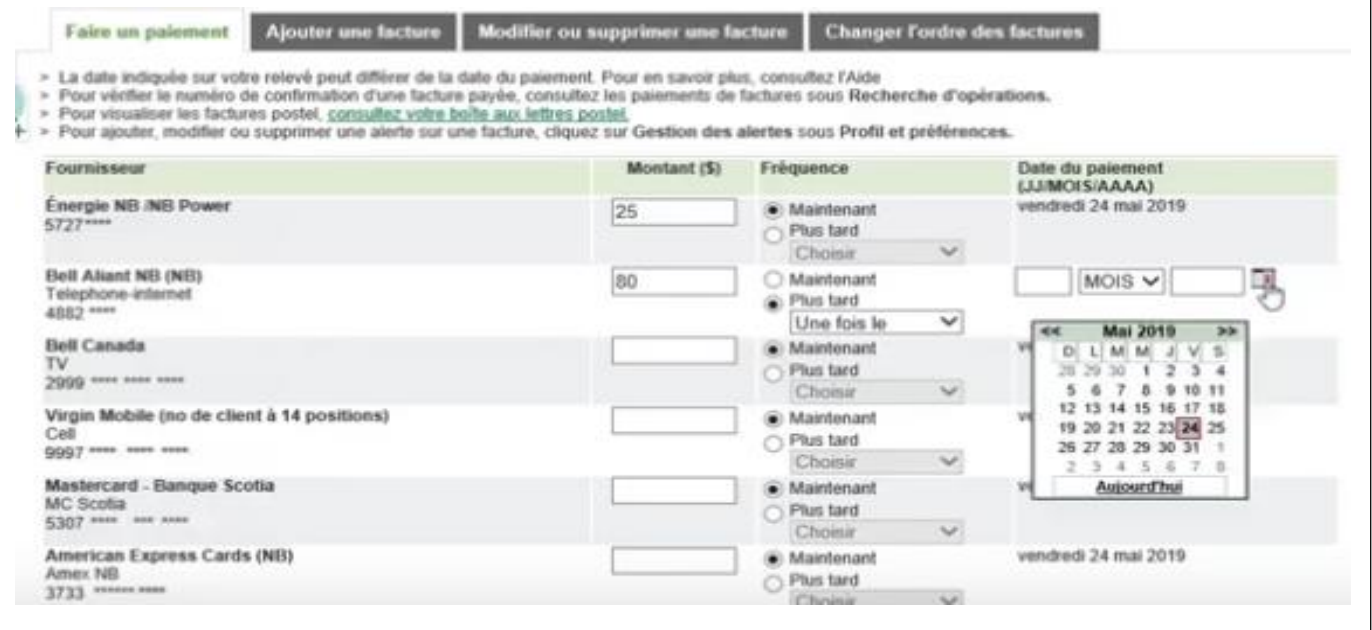

### **En cliquant sur mensuelle un calendrier apparaitra et il faudra choisir la date**

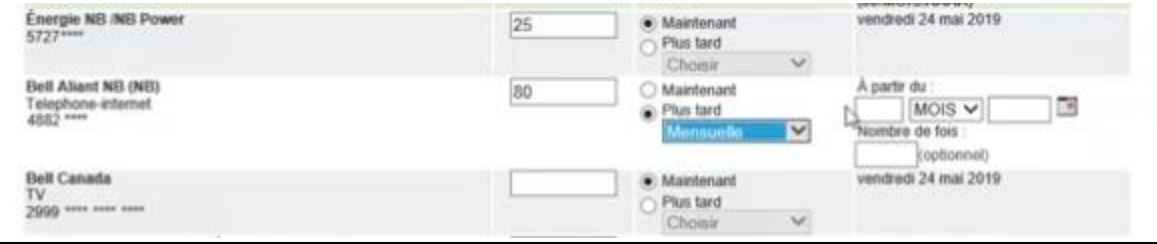

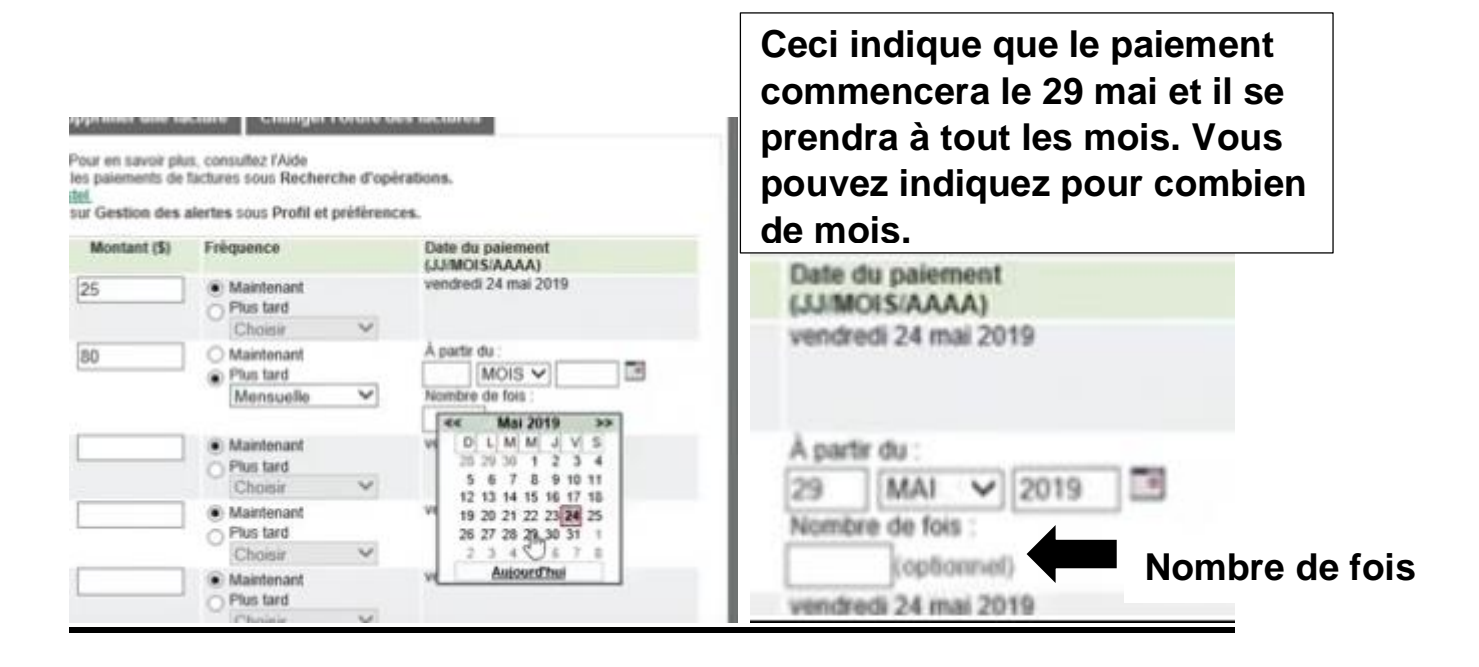

### **En cliquant sur calculer vous verrez le total des factures payées mais il prendra celui qui est au mois seulement à la date indiquée.**

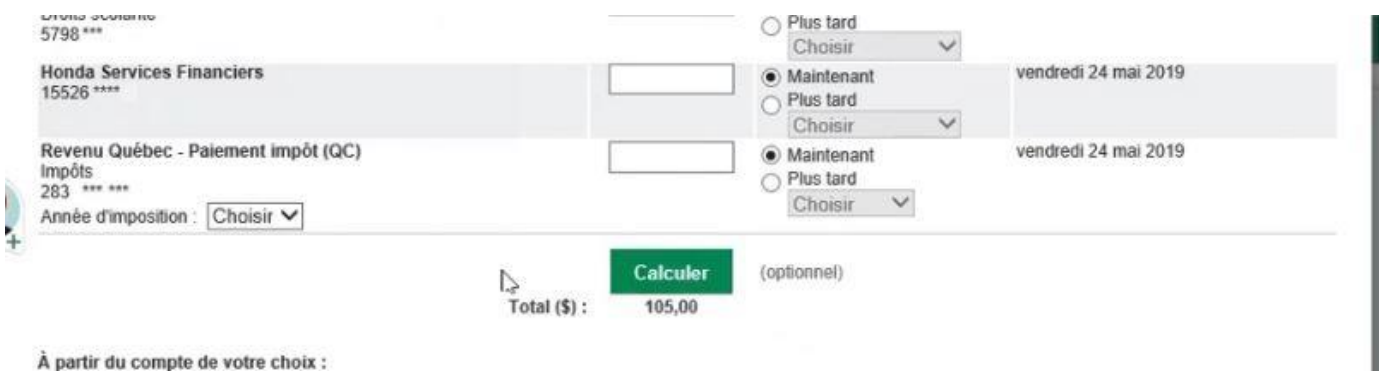

### **Au bas dela page il faut faire un clic gauche sur valider**

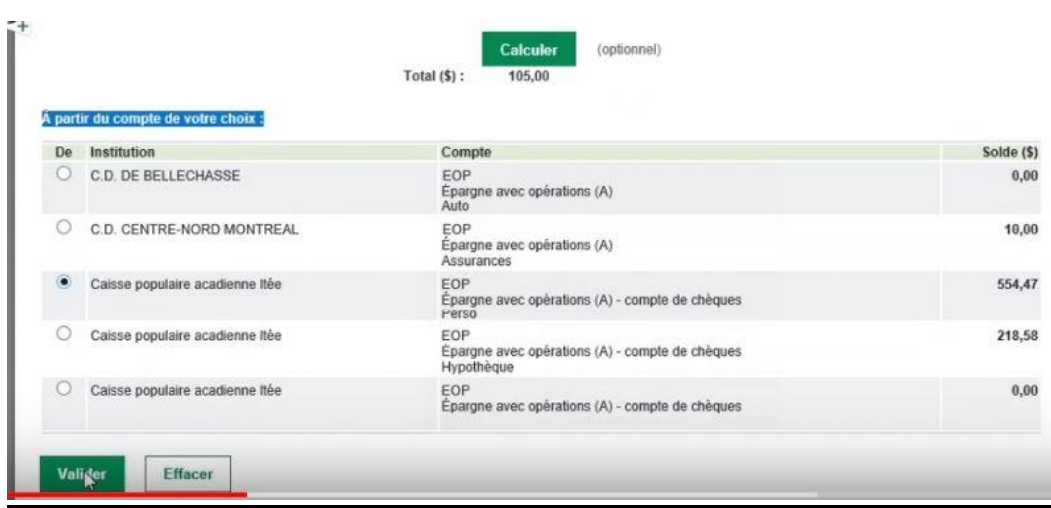

#### **Une autre fenêtre apparait et nous montrant le résumé de nos transactions, si tout est correct il faut faire un clic gauche sur confirmer. Si vous vous êtes trompé, pas de problème, il faut faire un clic avec le bouton de gauche de la souris et cliquer sur annuler.**

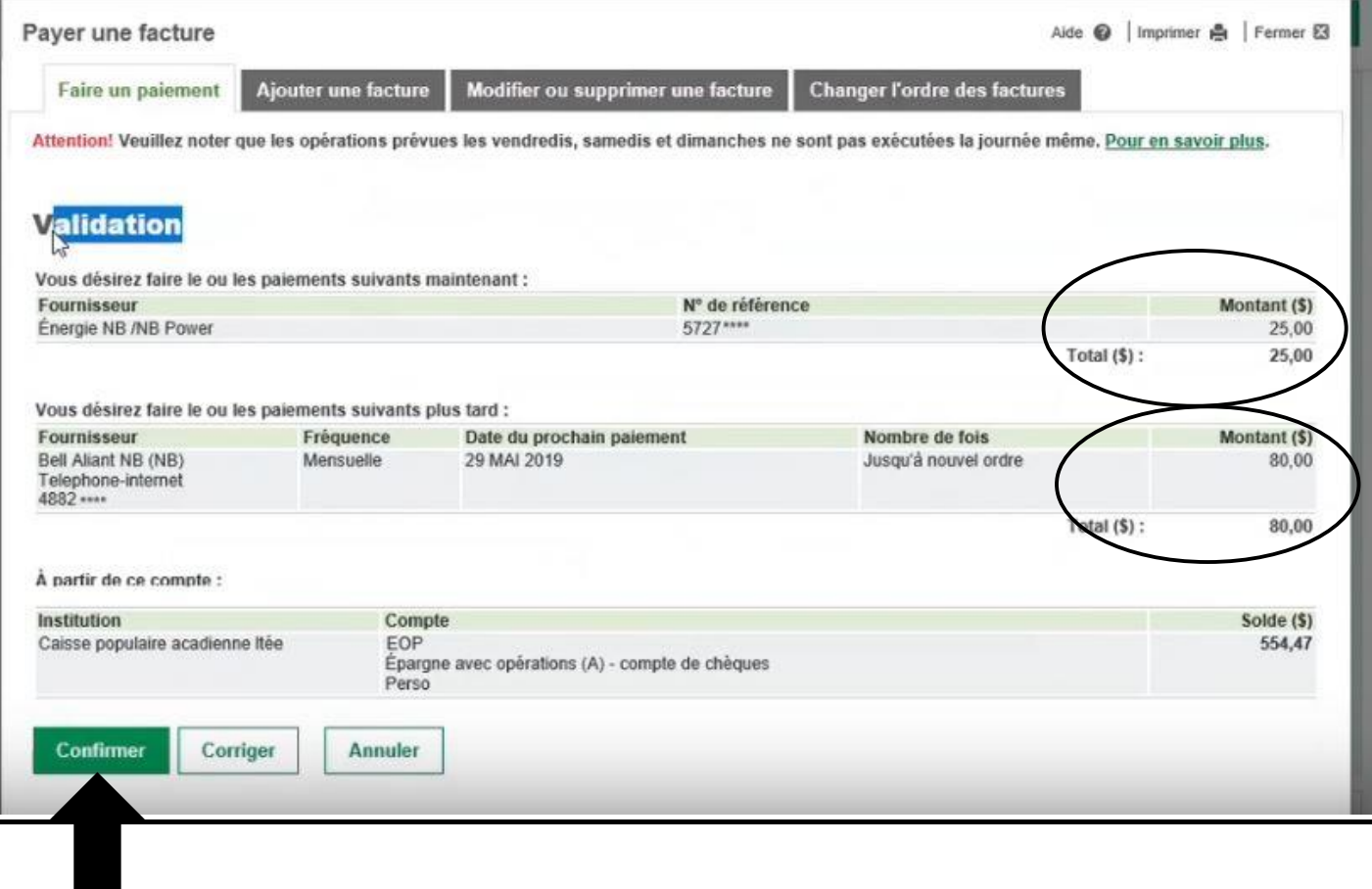

## **Voici votre page de confirmation, notez votre numéro de confirmation**

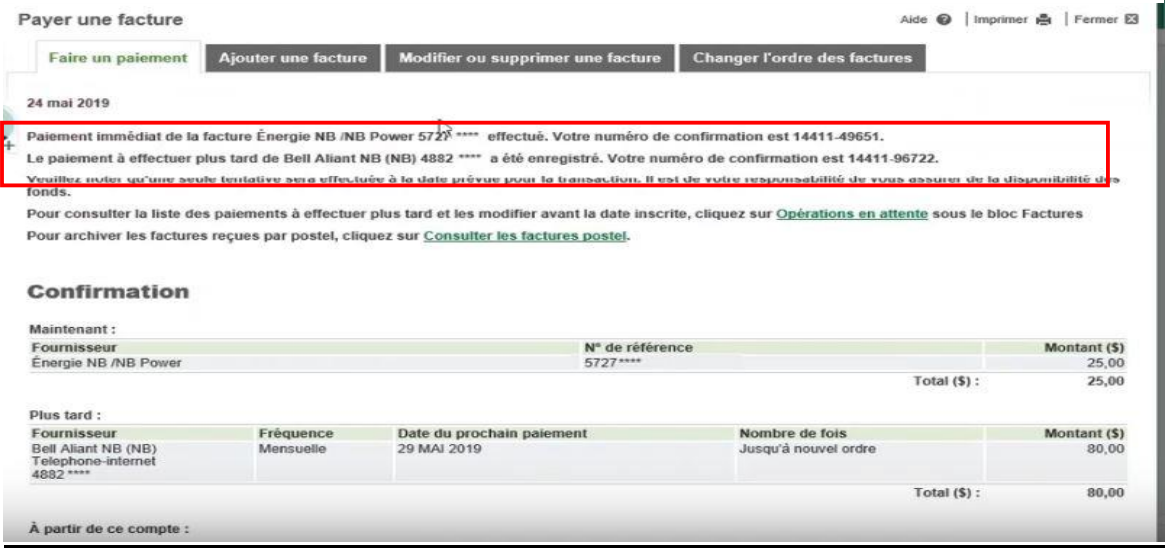

### **Pour ajouter une facture**

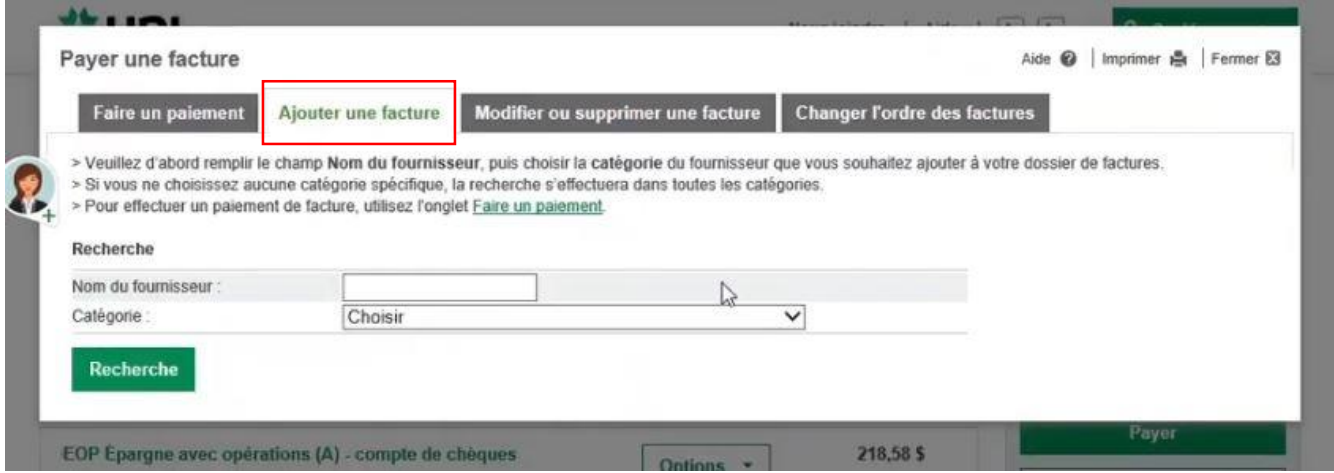

#### **1- Il suffit de taper le nom du fournisseur et de choisir une catégorie à partir du menu déroulant.**

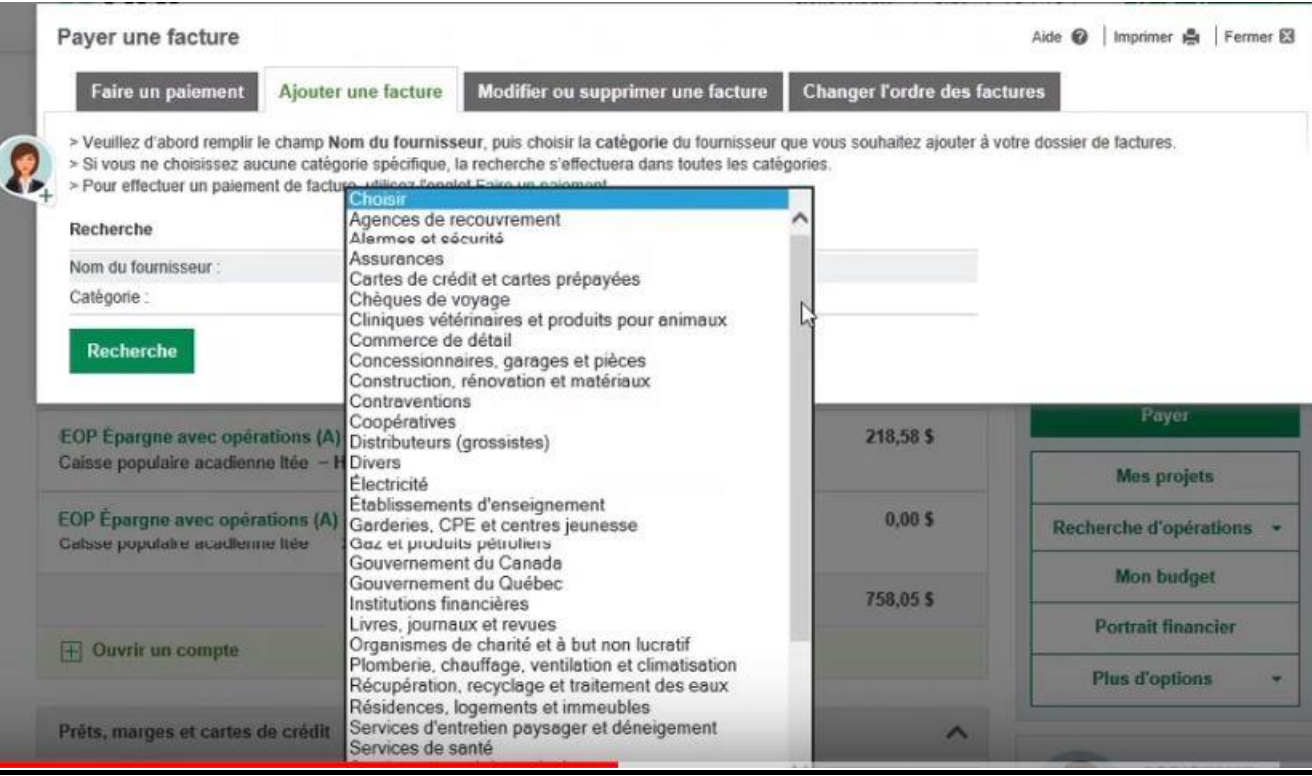

#### **Dans cette exemple le choix s'est arrêter sur la catégorie assurance.**

#### **Desjardins montrera une fenêtre avec une liste de fournisseur d'assurance.**

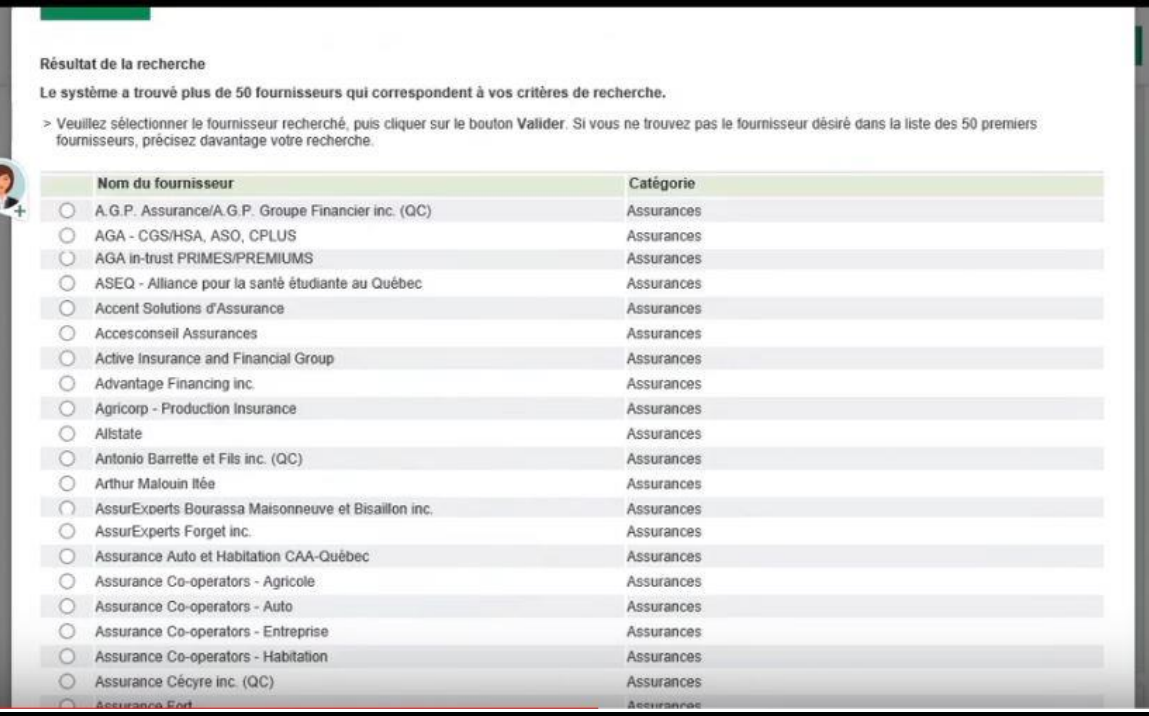

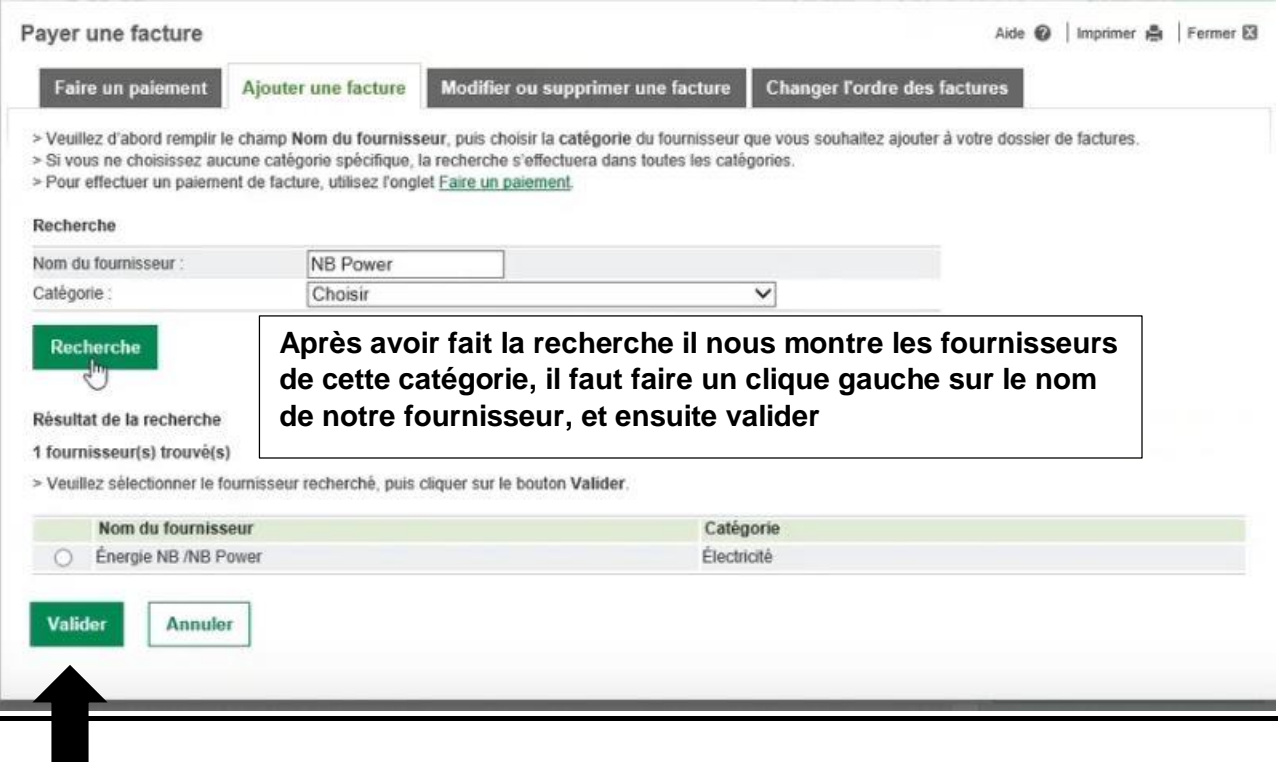

#### **2- Maintenant il faut faire un clic avec le bouton gauche de la souris dans le rectangle No. de référence et de taper le numéro.**

![](_page_10_Picture_46.jpeg)

#### **3- Il faut aussi taper un descriptif : EX ; Auto ou maison**

![](_page_10_Picture_47.jpeg)

#### **4- Bien entendu il faut cliquer sur valider. C'est tout !**

### **Pour modifier ou supprimer une facture**

#### **Faire un clic sur le bouton de gauche de la souris sur l'onglet modifier ou supprimer une facture.**

![](_page_11_Picture_40.jpeg)

#### **Une fenêtre apparaitra avec votre liste de factures.**

#### **Il suffit de faire un clic avec le bouton de gauche de la souris sur le petit rond en avant du compte que vous voulez modifier ou supprimer, cela s'appelle sélectionner le compte.**

![](_page_11_Picture_41.jpeg)

#### **Je peux choisir modifier.**

#### **Ou supprimer.**

![](_page_12_Picture_45.jpeg)

#### **Si je choisi supprimer une fenêtre suppression apparaitra, il faudra faire un clic avec le bouton de gauche de la souris sur**

### **Confirmer.**

**START** 

![](_page_12_Picture_46.jpeg)

## **Changer l'ordre des factures.**

#### **Pour changer l'ordre des factures il suffit de faire un clic avec le bouton de gauche de la souris sur changer l'ordre des comptes**

![](_page_12_Picture_7.jpeg)

#### **Il suffit de cliquer dans les carrés et de mettre le numéro que vous voulez selon l'ordre que vous désirez.**

Vous pouvez ordonner les factures suivantes :

![](_page_13_Picture_44.jpeg)

Et voilà, vous pouvez maintenant ajouter et payer vos factures en quelques clics seulement! Fini les files d'attente et les pénalités dues aux retards. Fini les frais postaux grâce au paiement de factures en ligne.

**J'espère que ce document va vous être utile.**

**Rédigé par : Lyne Gaudreau, formatrice Pour Alpha Bellechasse**